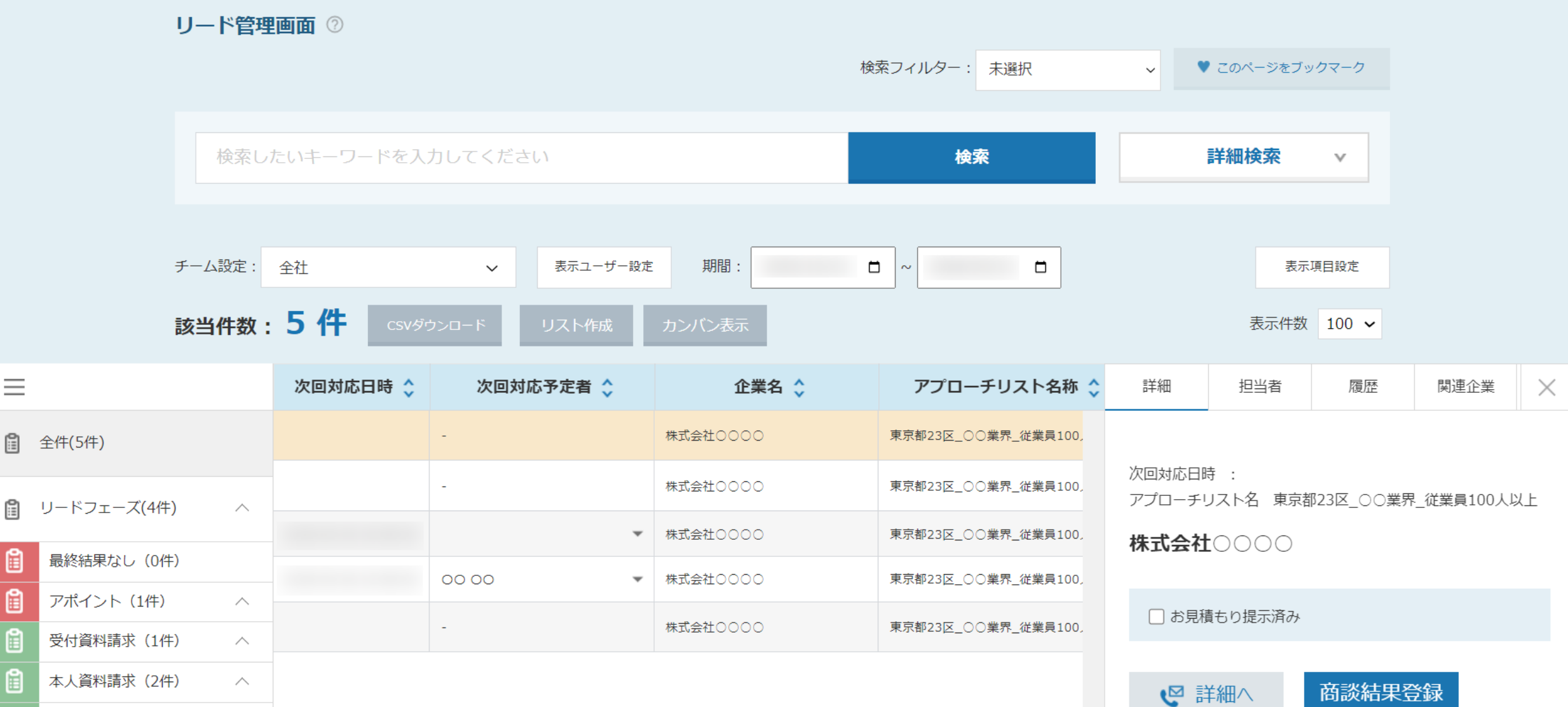

〜リード管理画⾯について〜

最終更新日: 2024年3月22日

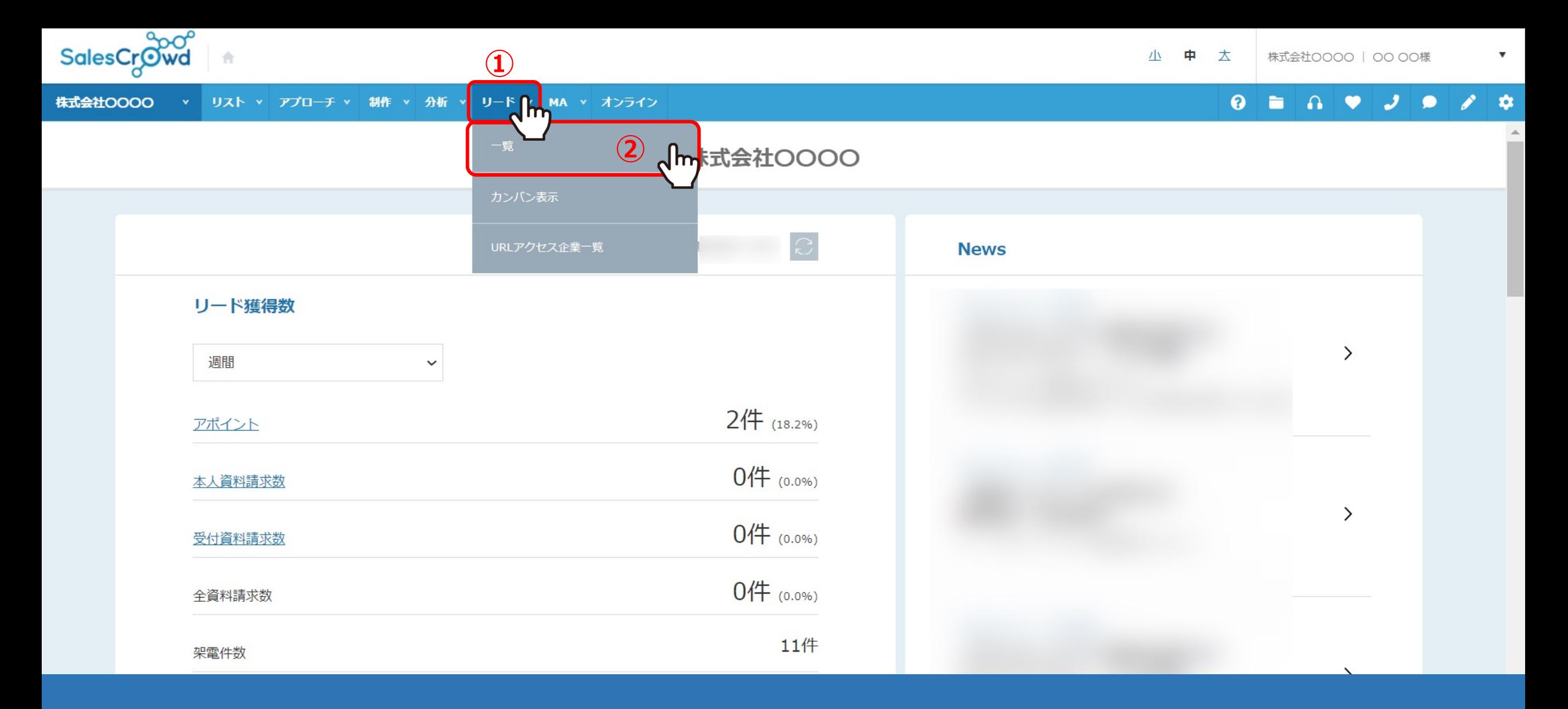

リード管理画⾯についてご案内いたします。

1まず、上部メニューの「リード」から、2「一覧」をクリックします。

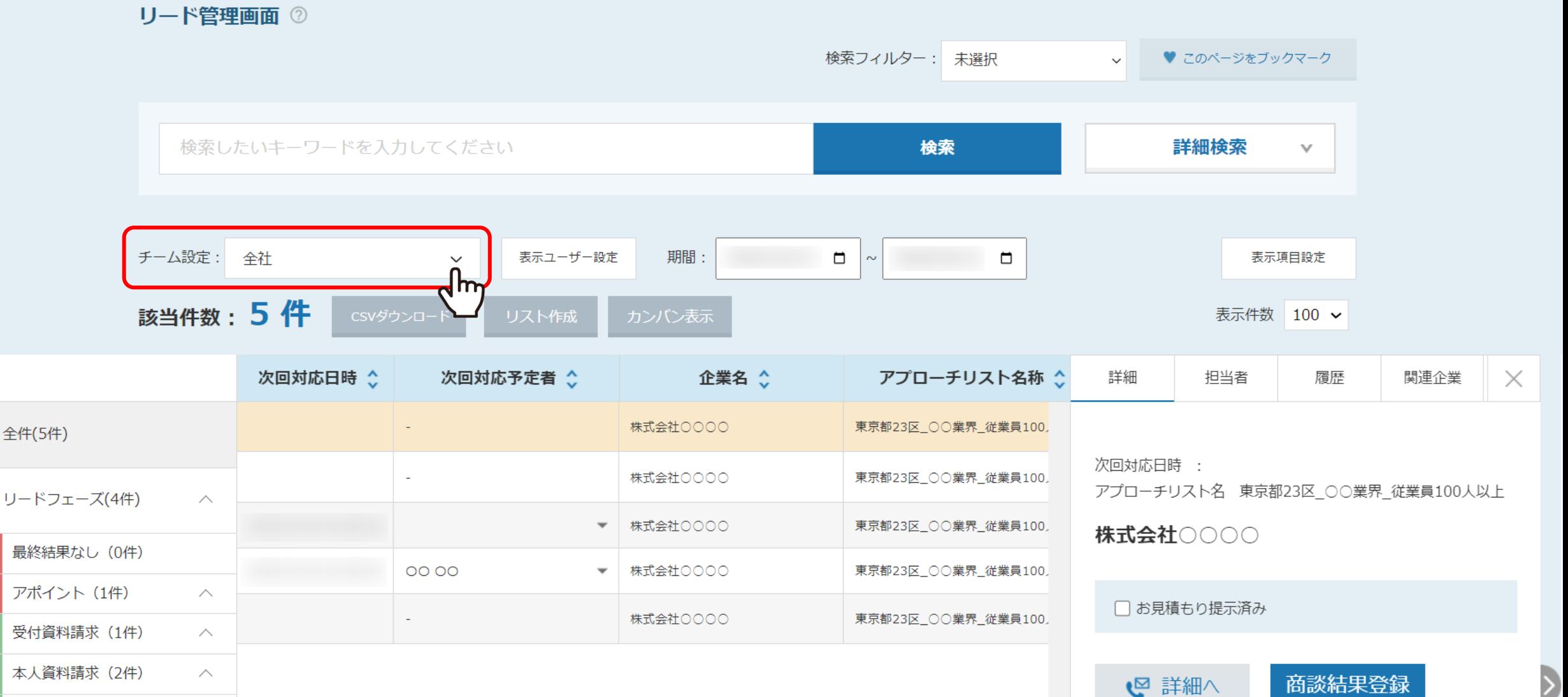

 $\equiv$ 

 $\left[\begin{smallmatrix} 0\\ \vdots\\ 0\end{smallmatrix}\right]$ 

 $\mathop{\mathbb{B}^{\mathsf{D}}}_{\mathbb{H}}$ 

O

a a a

リード管理画⾯に遷移します。

初期設定では何も表⽰されていない場合がございますので、 チーム設定で「全社」を選択します。 <sup>3</sup>

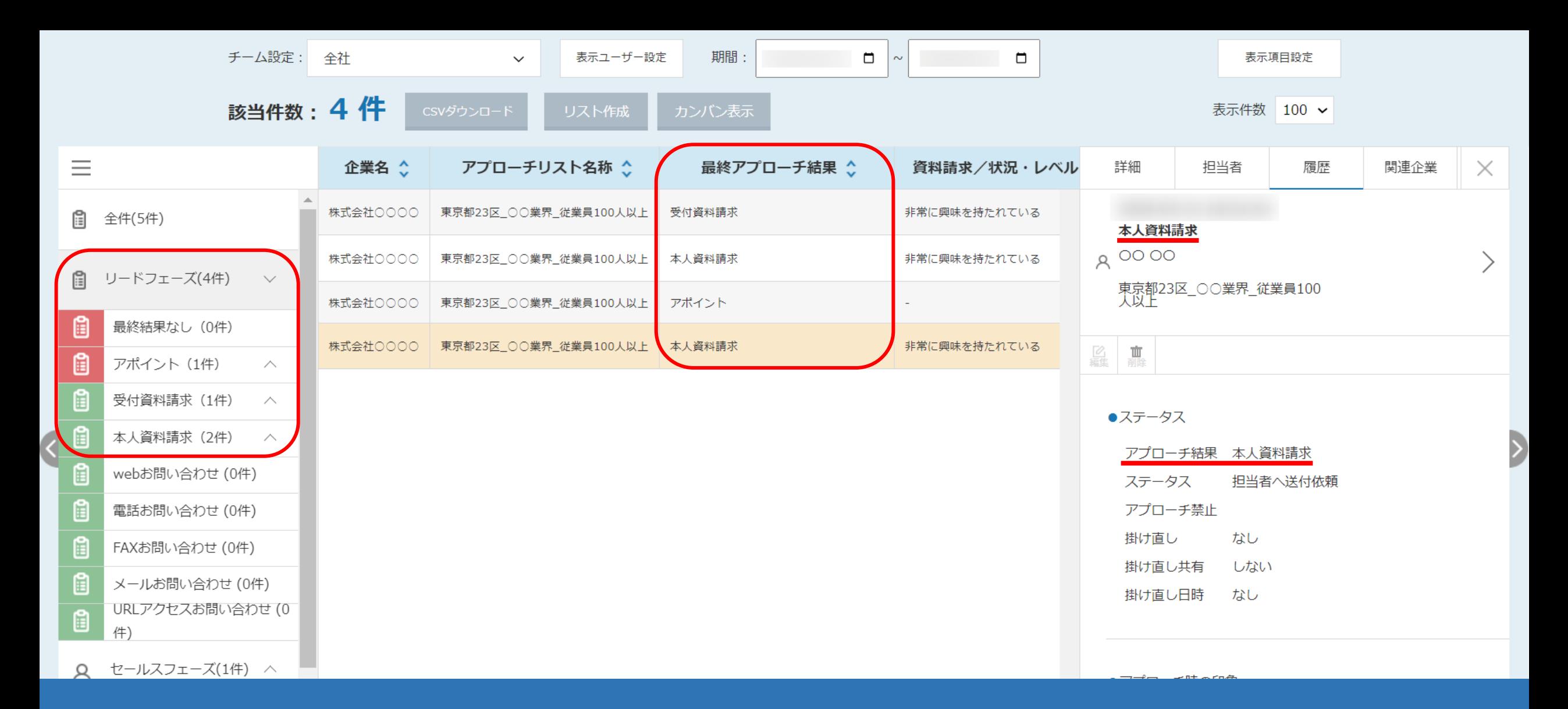

リード管理画⾯では、アポイントや資料請求などのリード獲得後、受注までの進捗を管理することができます。

※受注後の既存顧客の管理はできません。

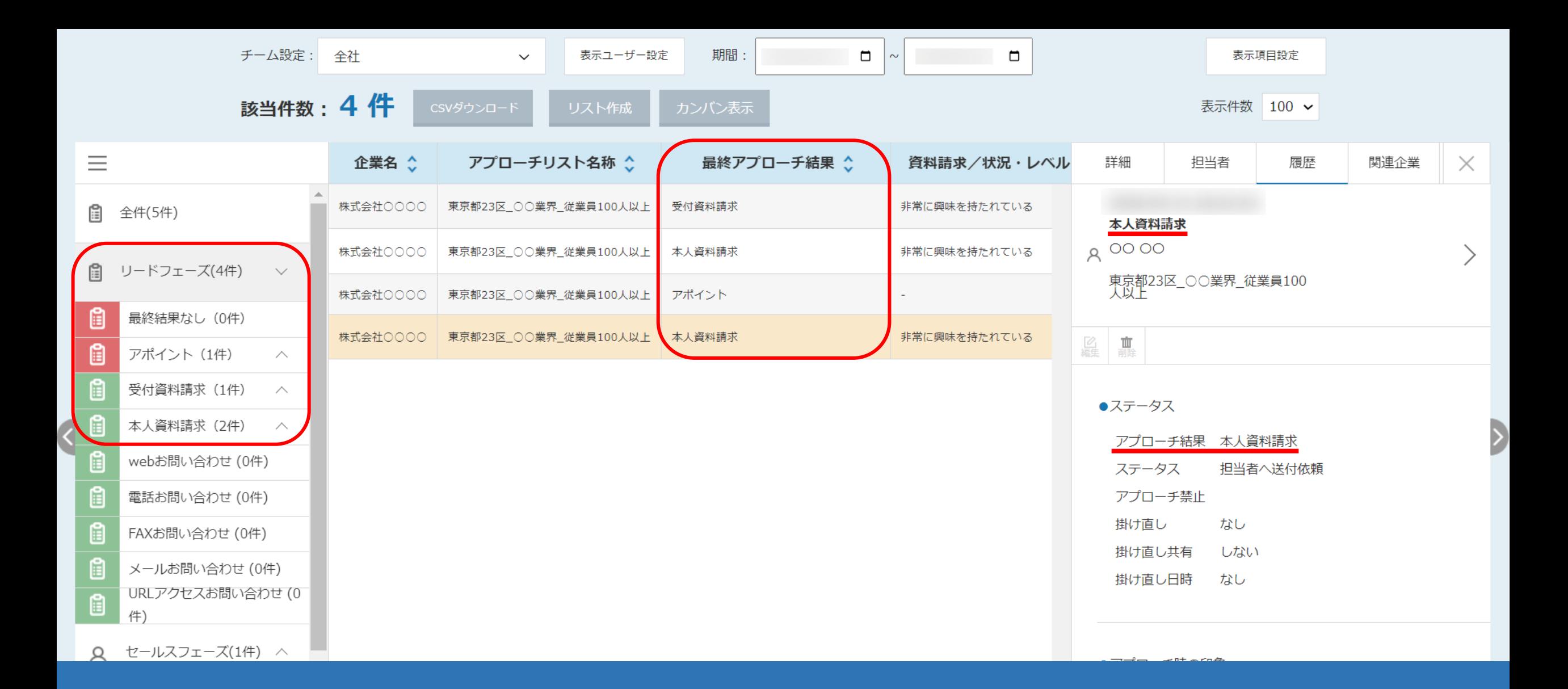

初期設定では「アポイント」、「受付資料請求」、「本⼈資料請求」の結果が登録された際に、 リードとしてリード管理画⾯のリードフェーズに追加されます。

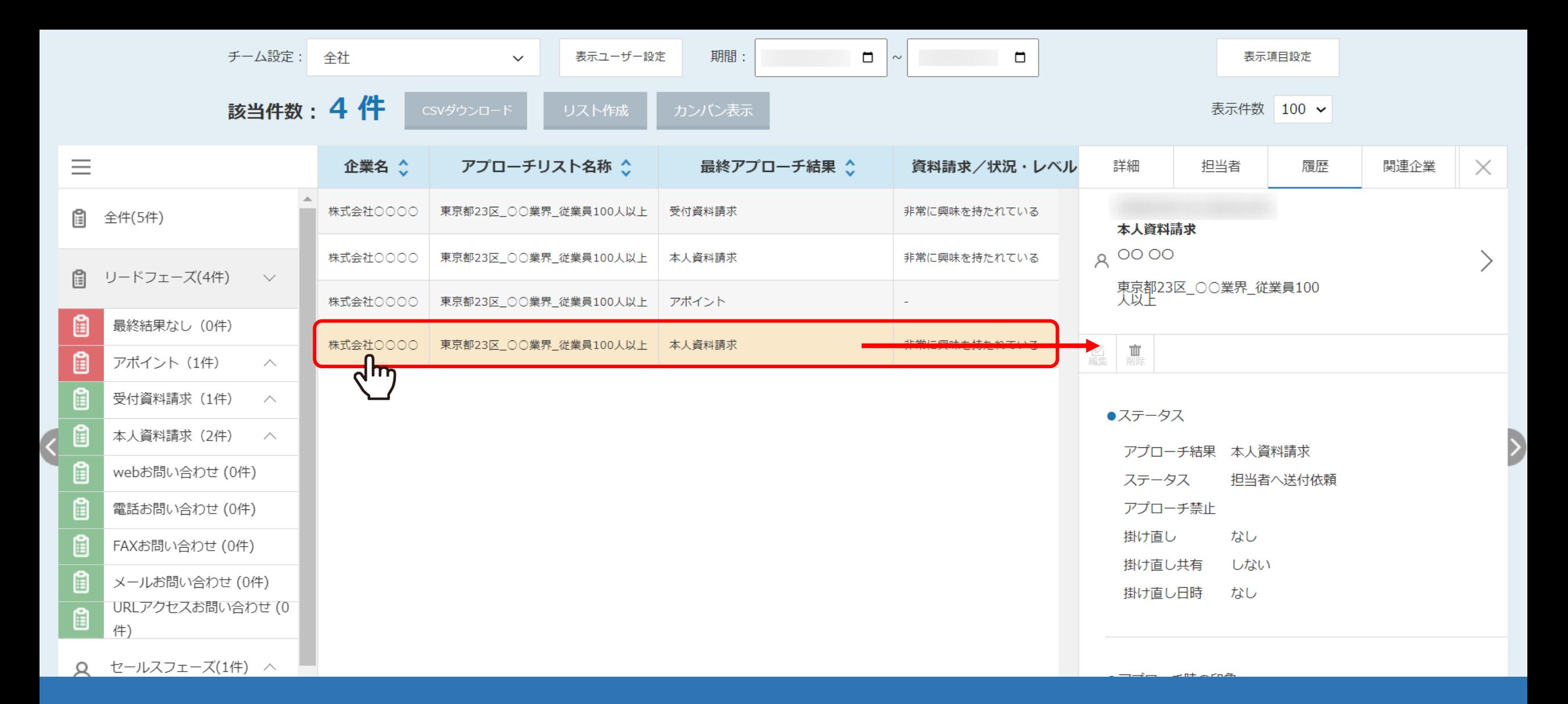

リードフェーズでは、アポイントや資料請求の状況やステータス、メモ、次回対応⽇時などの情報の確認・変更ができます。

※確認したい企業の行をクリックすると、右側に詳細が表示されます。

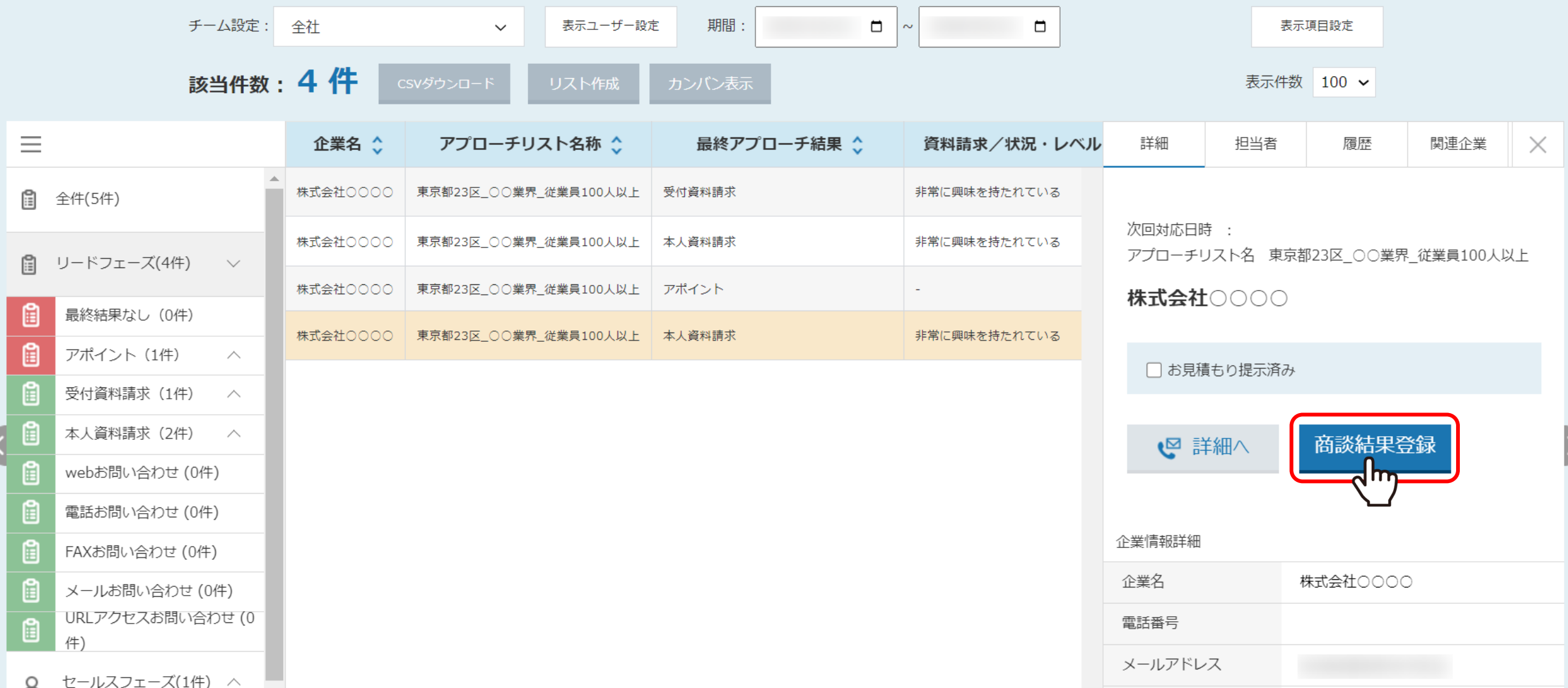

商談結果登録を行うことで、セールスフェーズに移行します。

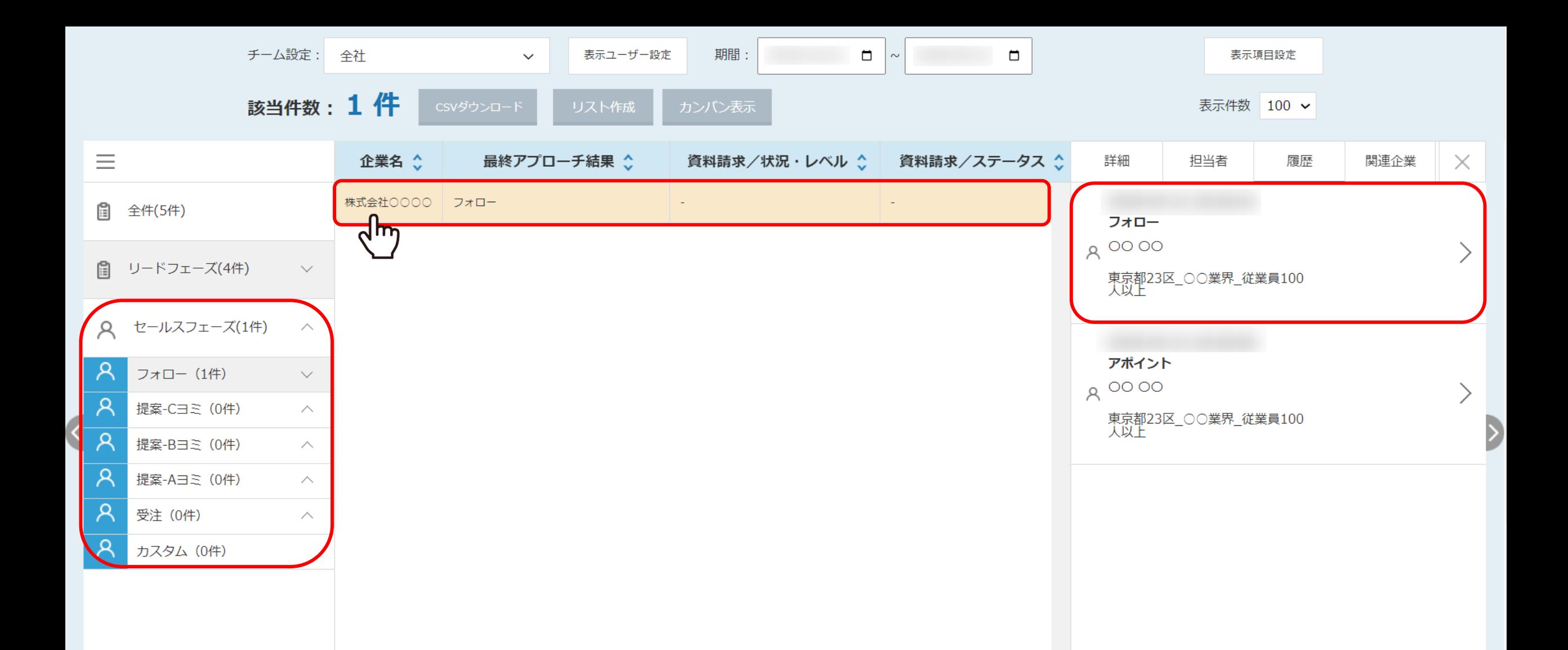

セールスフェーズとは、商談後や資料送付後の結果のステータスになります。 初期設定では、「フォロー」、「Cヨミ」、「Bヨミ」、「Aヨミ」、「受注」があります。 商談結果登録を⾏うことでリードからセールスフェーズに移動します。

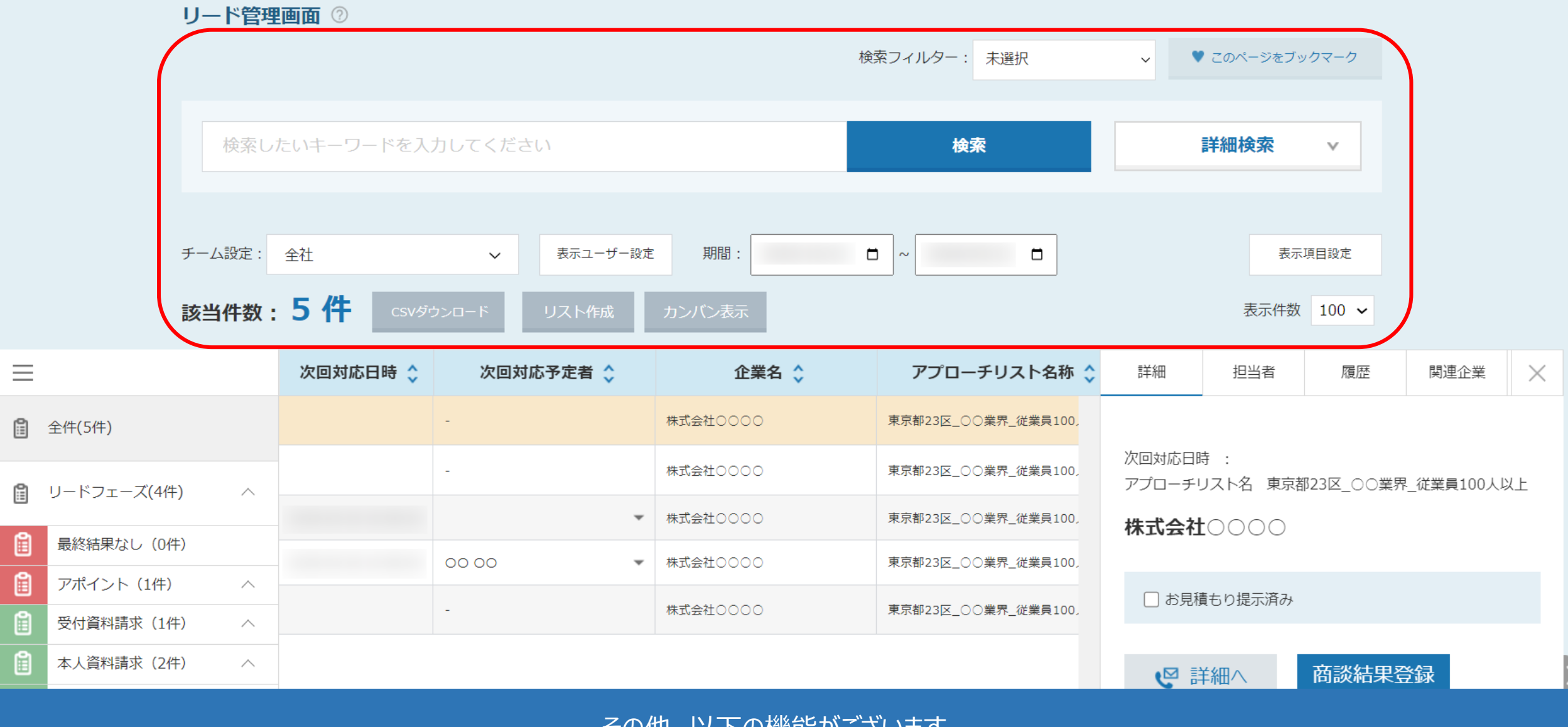

その他、以下の機能がございます。

・詳細検索 ・検索フィルター保存 ・チーム設定 ・ 表示項目設定

• CSVダウンロード • リスト作成 • カンバン表示 マンファー マンファー 99